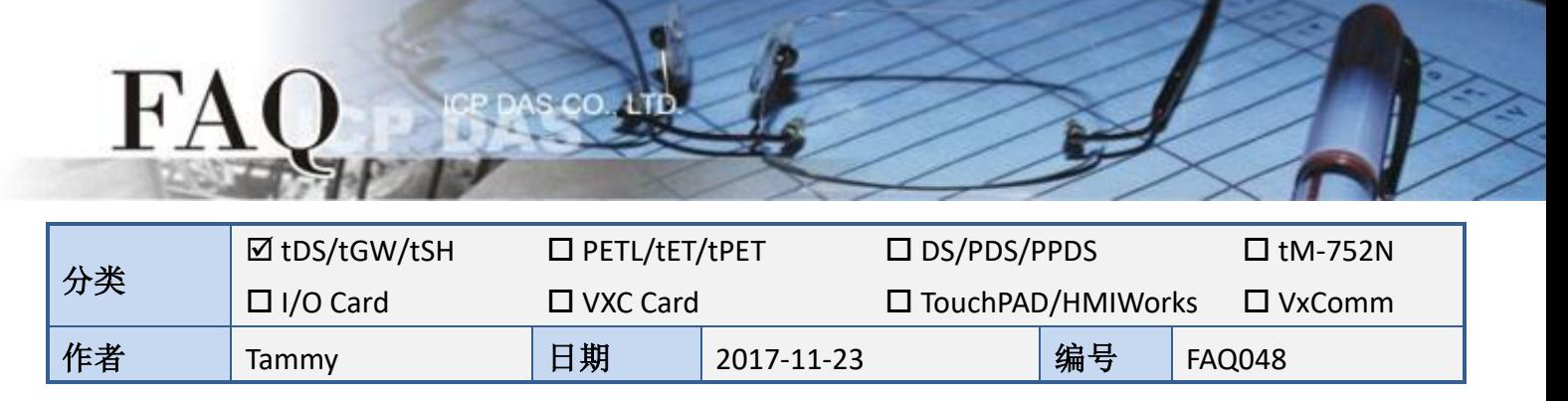

问题**:** 如何经由以太网络从单一 **Modbus RTU Master**设备来存取

# 多个 **Modbus RTU Slave**设备**?**

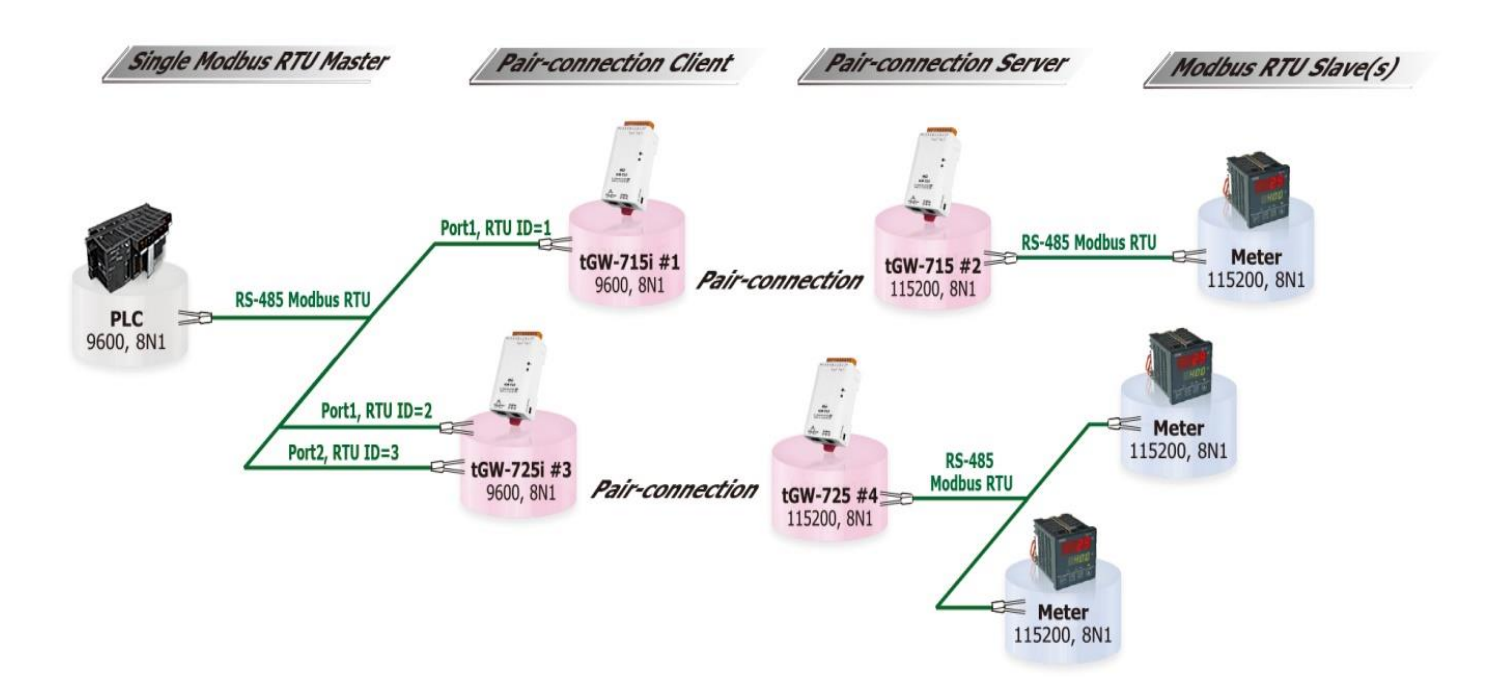

答: 使用 Pair-connection 功能可以让上位机 (Modbus RTU Master) 经由 Ethernet 网络来存取远 程的 Modbus RTU Slave 设备。目前 Pair-connection 功能只支持一对一连结,所以存取多个 Salve 设备时需要多组 Pair-connection, 且上位机区域的 tGW-700 模块需与上位机接在同一个 RS-485 网络上。

Pair-connection 中 Modbus RTU ID 的设定, 可用于限制存取的远程设备 ID。如此, tGW-700 模 块将会略过带有错误 ID 的讯息。例如上面应用图架构中, tGW-715i #1 模块处理 ID 为 1 的讯息, tGW-725i #3 模块处理 ID 为 2 和 3 的讯息…以此类推。因此, 远程的 Slave 设备只会接收到自 己所需的讯息,这样大大降低了以太网络的流量,也减少了 Salve 设备的负载。

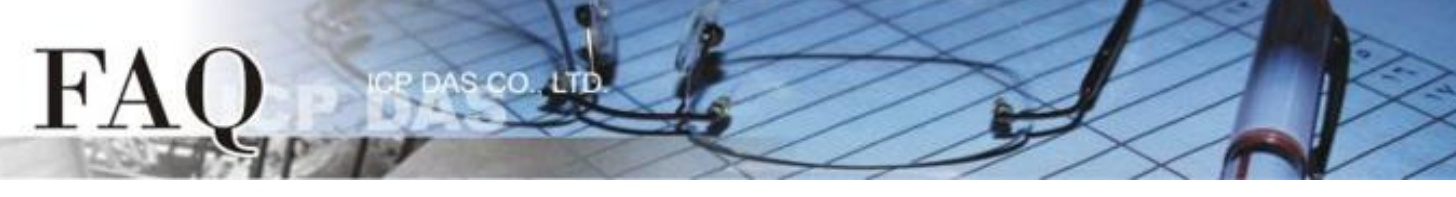

#### 下表为此架构 tGW-700 #1 到 #4 模块的 Pair-connection 设定及 Modbus RTU ID 映像配置:

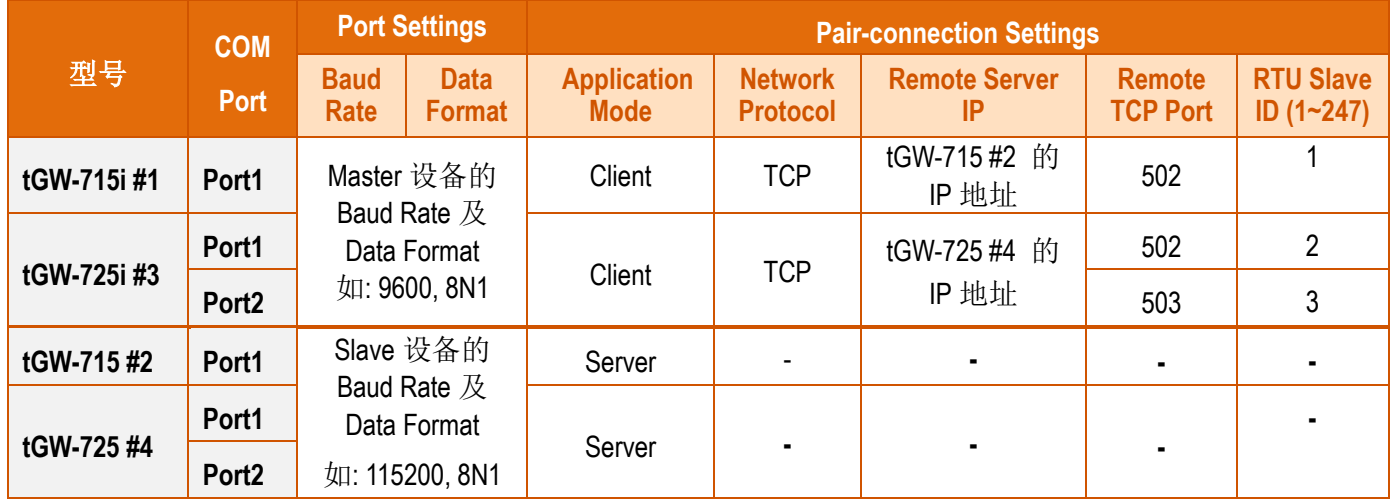

注意**:** 在此应用架构下,**Master** 区建议使用 **tGW-700i** 隔离型模块,确保硬件可以稳定运作。如果使用 **tGW-700** 非隔离型模块,请使用 **DC** 供电而不是 **PoE** 供电。

步骤 **1:** 请先确认您的 tGW-700 模块功能及网络联机是正常运作的,详细启动 tGW-700 模块及网络 配置设定,请参考至 tGW-700 快速入门指南。

#### (4) [下載快速入門指南](http://ftp.icpdas.com/pub/cd/tinymodules/napdos/tgw-700/document/quickstart/)

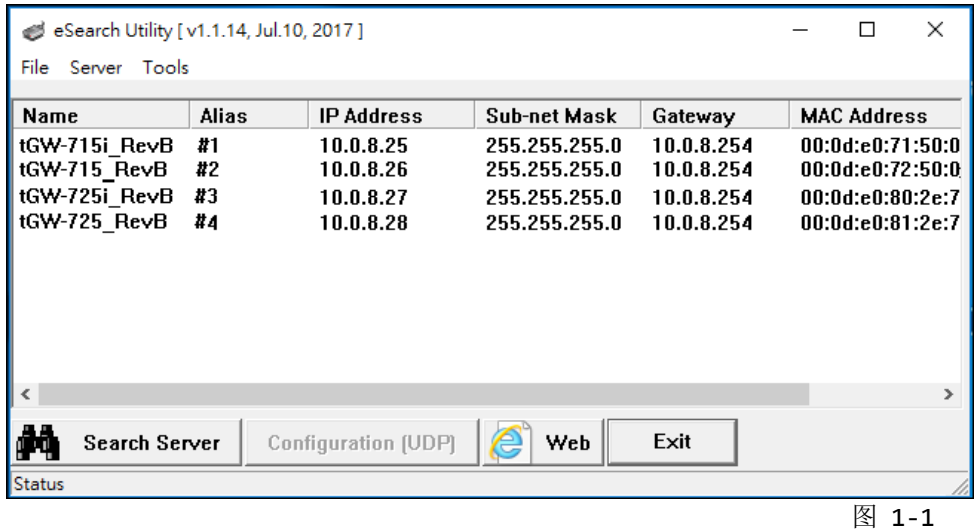

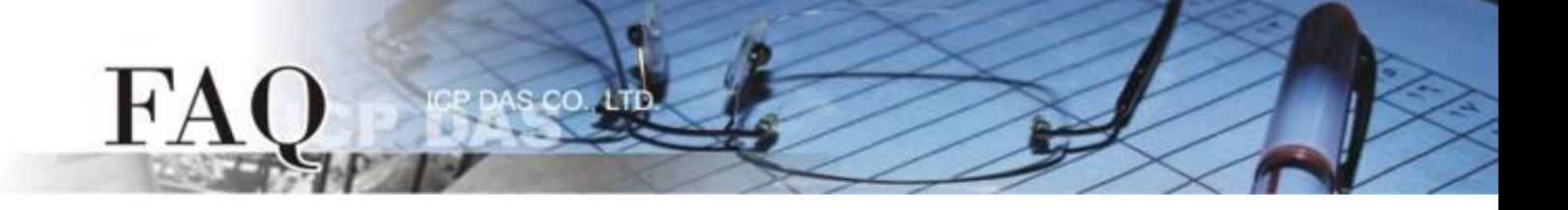

### 下面将以配置 **tGW-725i #3** 及 **tGW-725 #4** 模块为详细操作步骤范例**:**

步骤 **2:** 在浏览器的网址列中输入 tGW-725i #3 的 IP 地址来进入它的配置网页 (使用原厂默认密码 **"admin"** 来登入)。

步骤 **3:** 确认 tGW-700 模块 **Firmware** 版本为 **v1.3.4 [Aug. 19, 2013]**或更新版本。

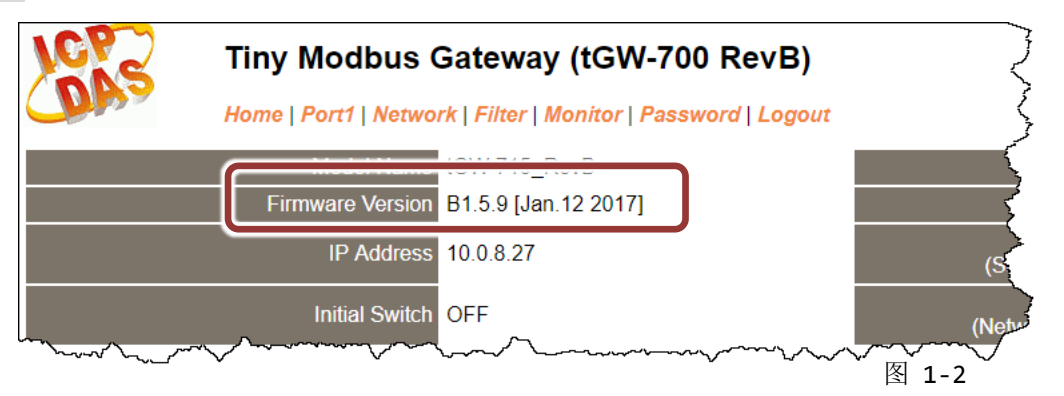

注意: 如 Firmware 为旧版本 (版本为 v1.3.4 [Aug. 19, 2013]之前), 请务必更新您的 tGW-700 模块 Firmware 至最新版本,详细 Firmware 更新方式,请参考至 tGW-700 Firmware Update 说明文件。 下载 [tGW-700 Firmware](http://ftp.icpdas.com/pub/cd/tinymodules/napdos/tgw-700/firmware/) 更新说明文件 4

### 将 **tGW-725i #3** 模块设定为 **Client Mode**

步骤 **4:** 单击 **"Port1"** 标签来进入 Port1 Settings 设定页面。

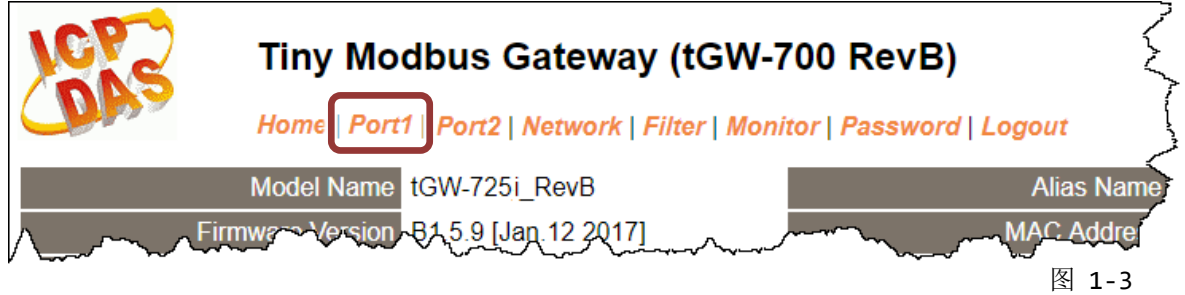

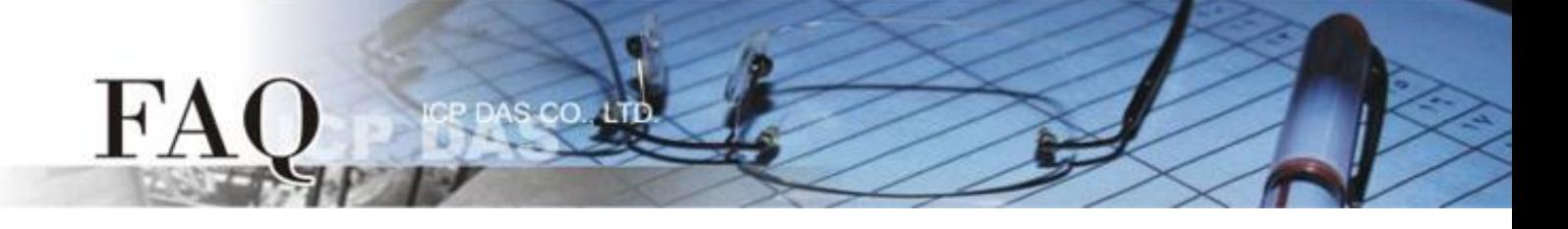

步骤 **5:** 依据您的 **Modbus RTU Master** 设备来设定适当的 **Baud Rate**、**Data Format** 及 **Modbus Protocol**。设定范例如下: Baud Rate (bps) : **9600**、Data Size (bits): **8**、Parity: **None**、Stop Bits (bits): **1** 及 Modbus Protocol**: Modbus RTU**。

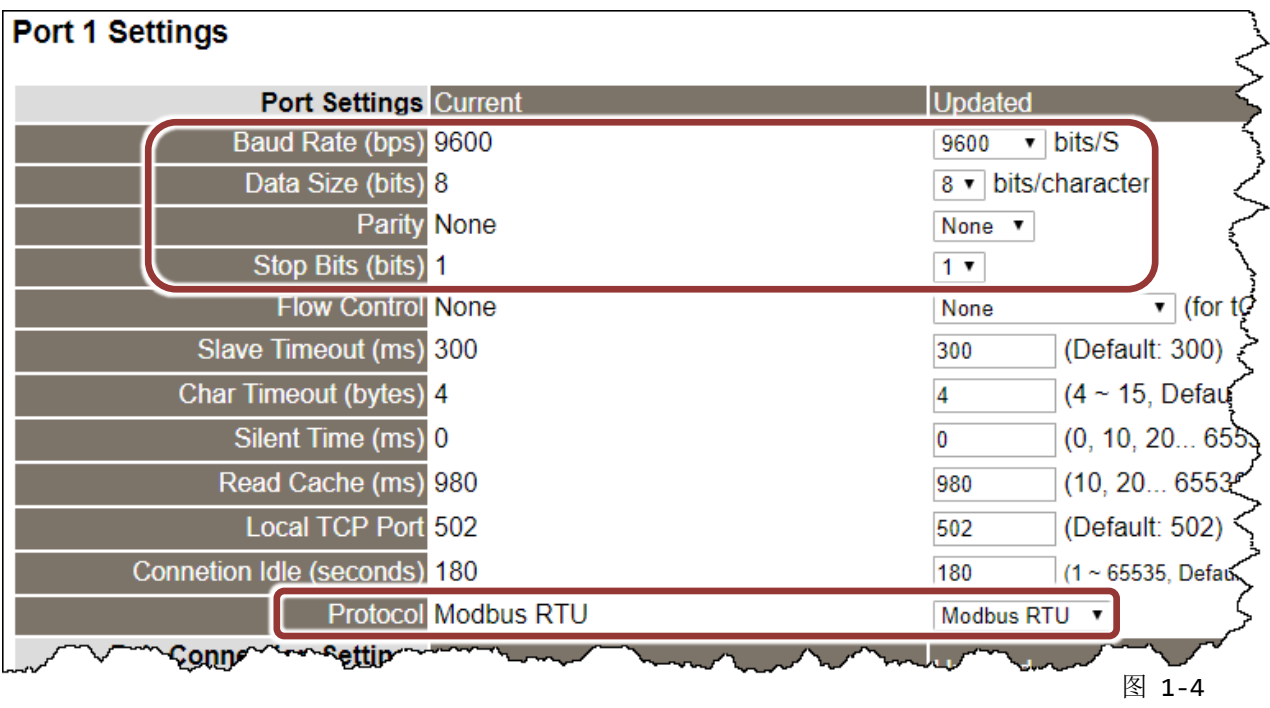

步骤 **6:** 在 Port1 的 Pair-connection settings 区块,相关字段设定请参考下表:

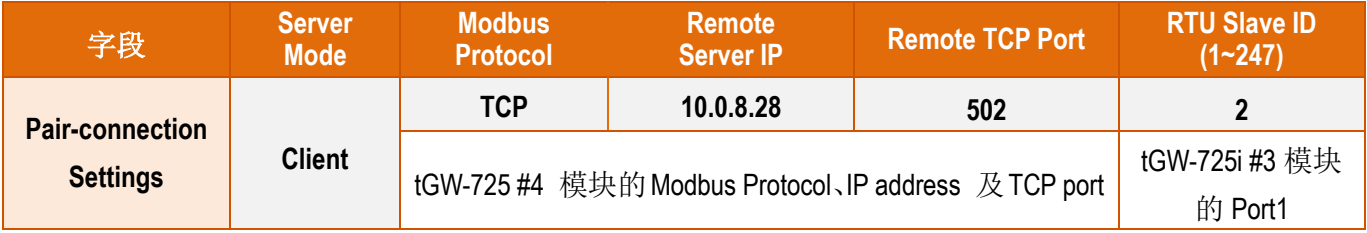

#### 步骤 **7:** 单击 **"Submit"** 按钮来完成设定。

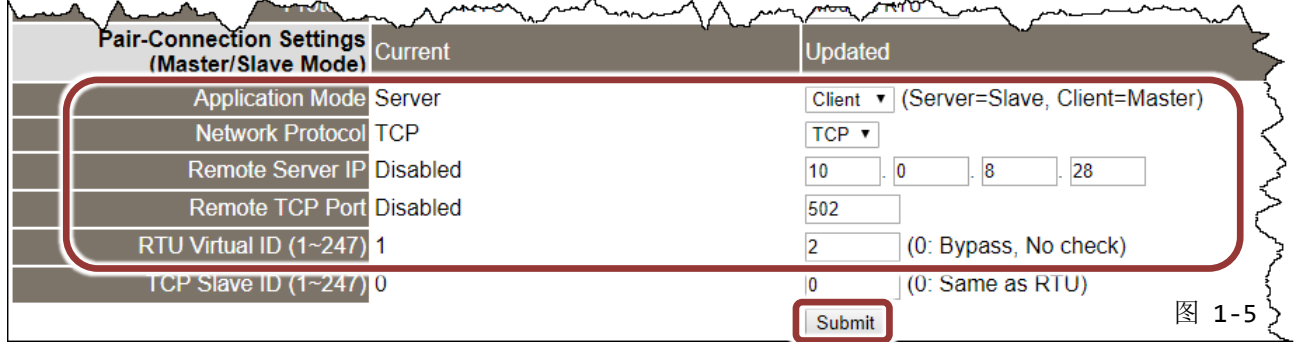

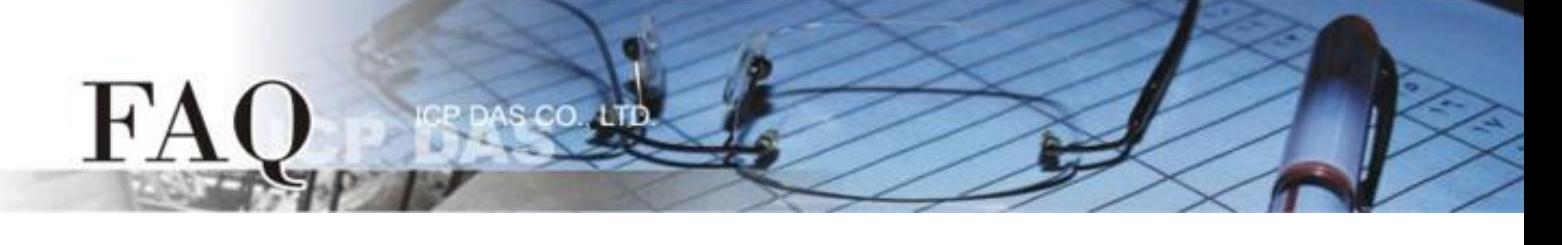

步骤 **8:** 单击 **"Port2"** 标签来进入 Port2 Settings 设定页面。

步骤 **9:** 依据您的 **Modbus RTU Master** 设备来设定适当的 **Baud Rate**、**Data Format** 及 **Modbus Protocol**。

## 上述步骤 **8 ~ 9** 可参考至图 **1-3 ~** 图 **1-4**。

步骤 **10:** 在 Port2 的 Pair-connection settings 区块,相关字段设定请参考下表:

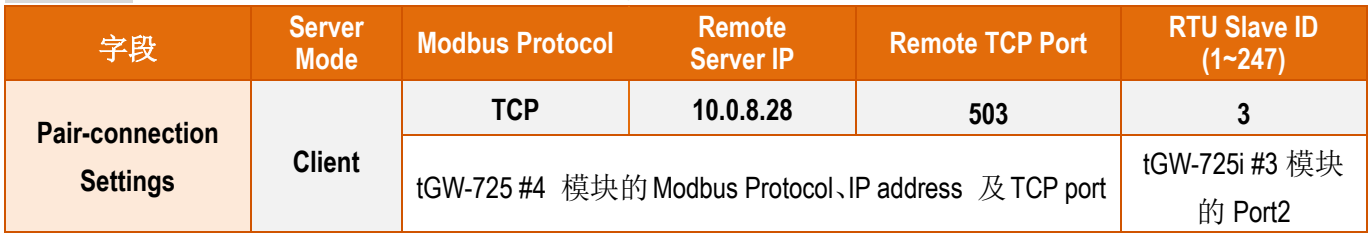

### 步骤 **11:** 单击 **"Submit"** 按钮来完成设定。

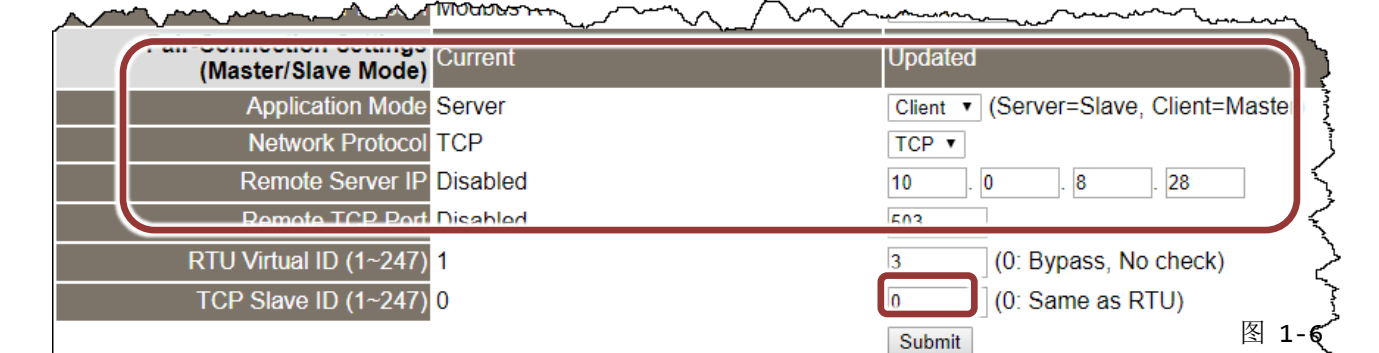

步骤 12: 单击 "Home"标签来确认 Port1 及 Port2 设定是否正确。

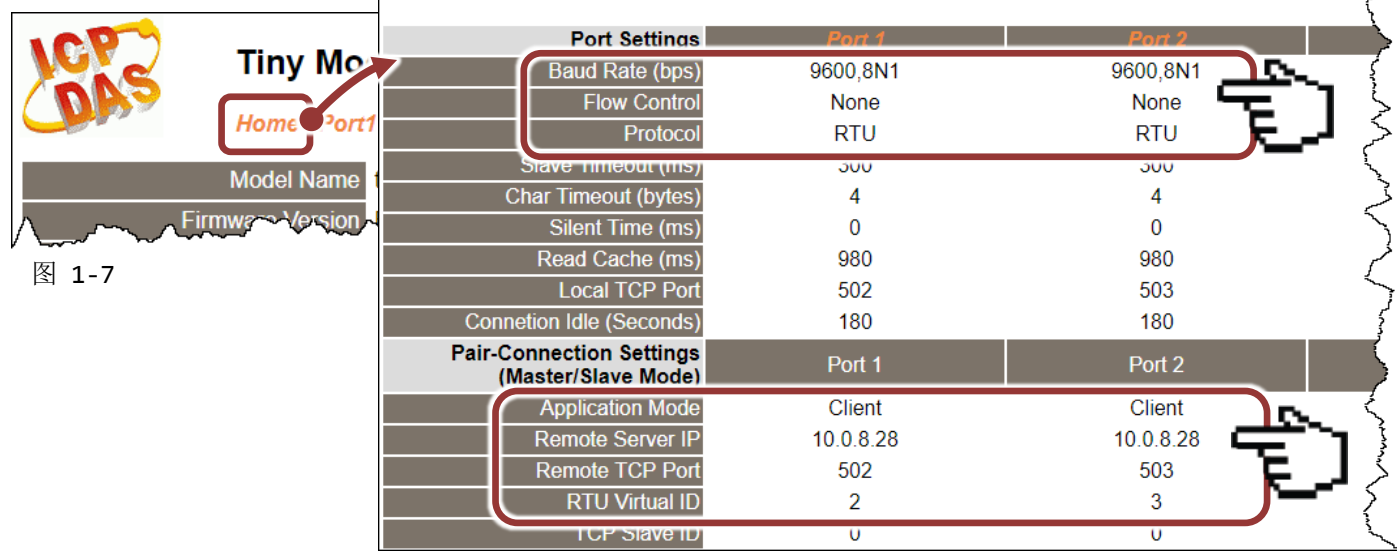

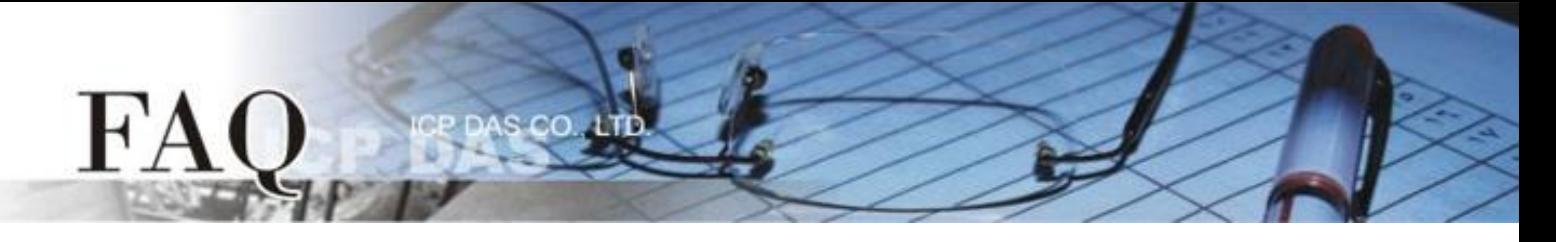

#### 将 **tGW-725 #4** 模块设定为 **Server Mode**

步骤 **13:** 在浏览器的网址列中输入 tGW-725 #4 的 IP 地址来进入它的配置网页 (使用原厂默认密码 **"admin"** 来登入)。

步骤 **14:** 单击 **"Port1"** 标签来进入 Port1 Settings 设定页面。

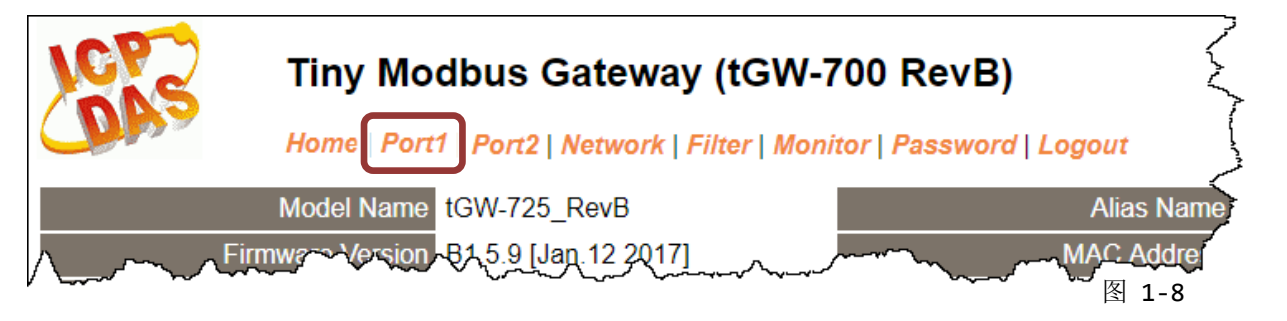

步骤 **15:** 依据您的 **Modbus RTU Slave** 设备来设定适当的 **Baud Rate**、**Data Format** 及 **Modbus Protocol**。设定范例如下: Baud Rate (bps) : **115200**、Data Size (bits): **8**、Parity: **None**、Stop Bits (bits): **1** 及 Modbus Protocol**: Modbus RTU**。

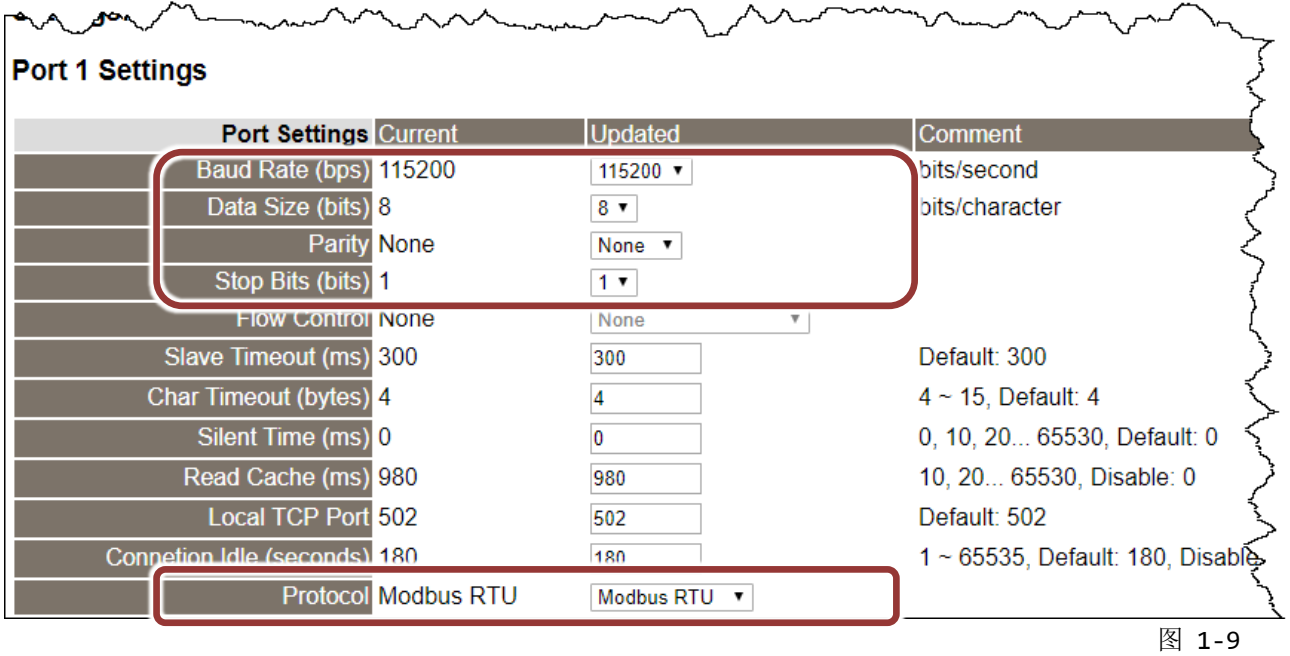

步骤 16: 在 Port1 Pair-connection settings 区域, 从 "Application Mode" 下拉式选单中, 选 择"Server",然后单击"Submit"按钮来完成设定。

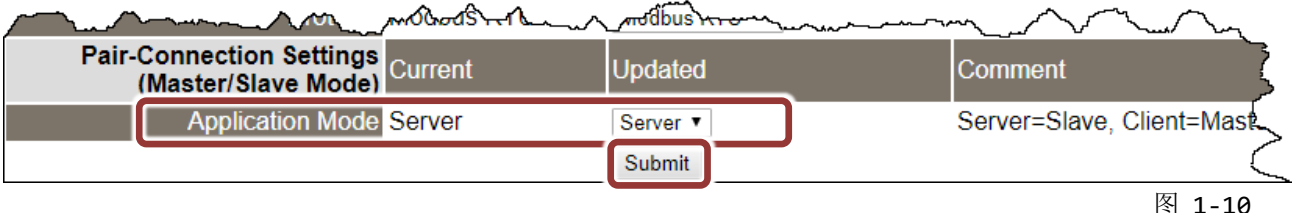

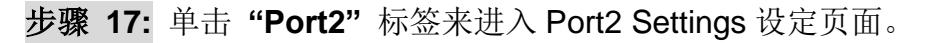

步骤 **18:** 依据您的 **Modbus RTU Slave** 设备来设定适当的 **Baud Rate**、**Data Format** 及 **Modbus Protocol**。

步骤 19: 在 Port2 Pair-connection settings 区域, 从 "Application Mode" 下拉式选单中, 选 择"Server",然后单击"Submit"按钮来完成设定。

#### 上述步骤 **17 ~ 19** 可参考至图 **1-8 ~** 图 **1-10**。

FA

步骤 **20:** 单击 **"Home"** 标签来确认 tGW-725 #4 模块的 Port1 及 Port2 设定是否正确。

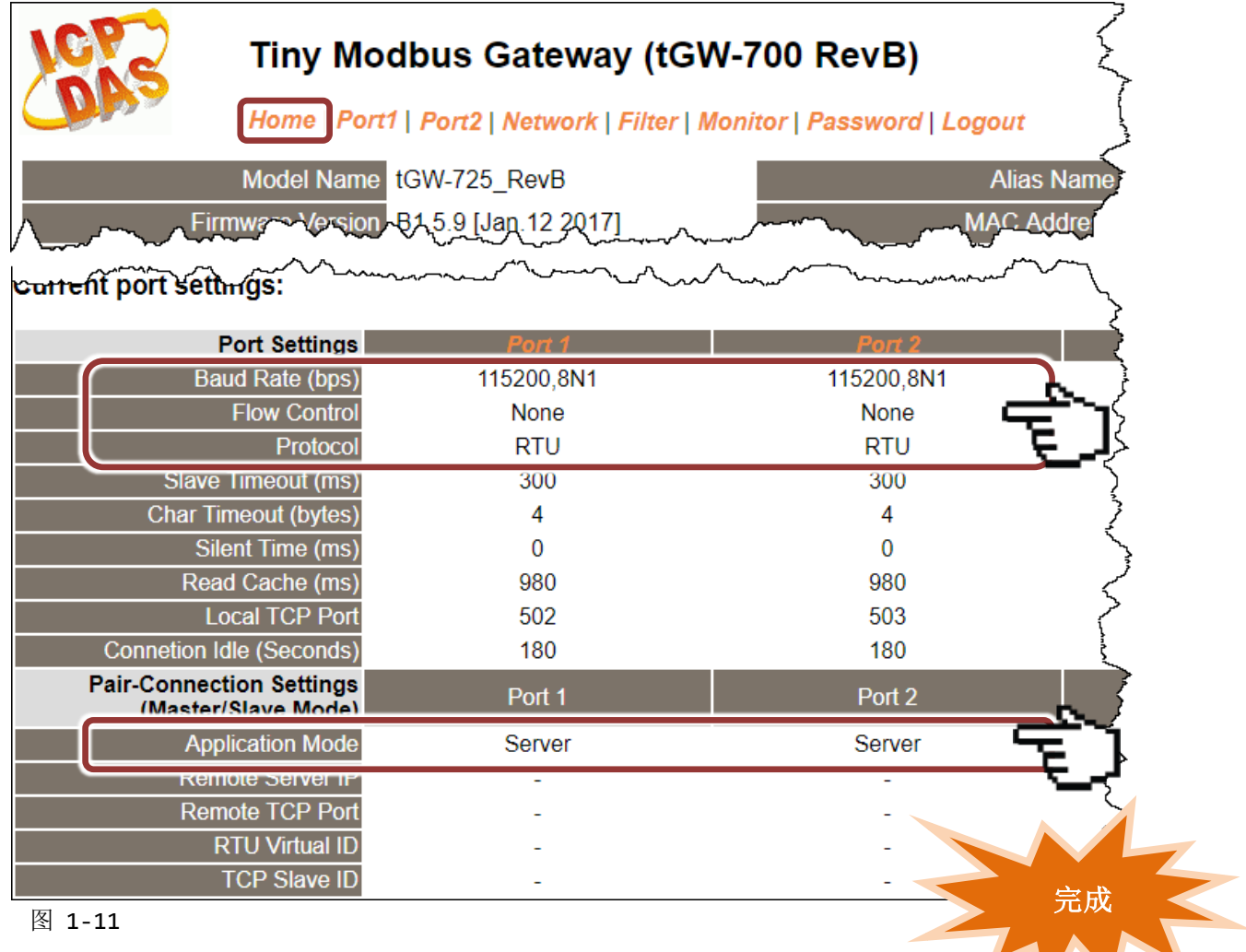